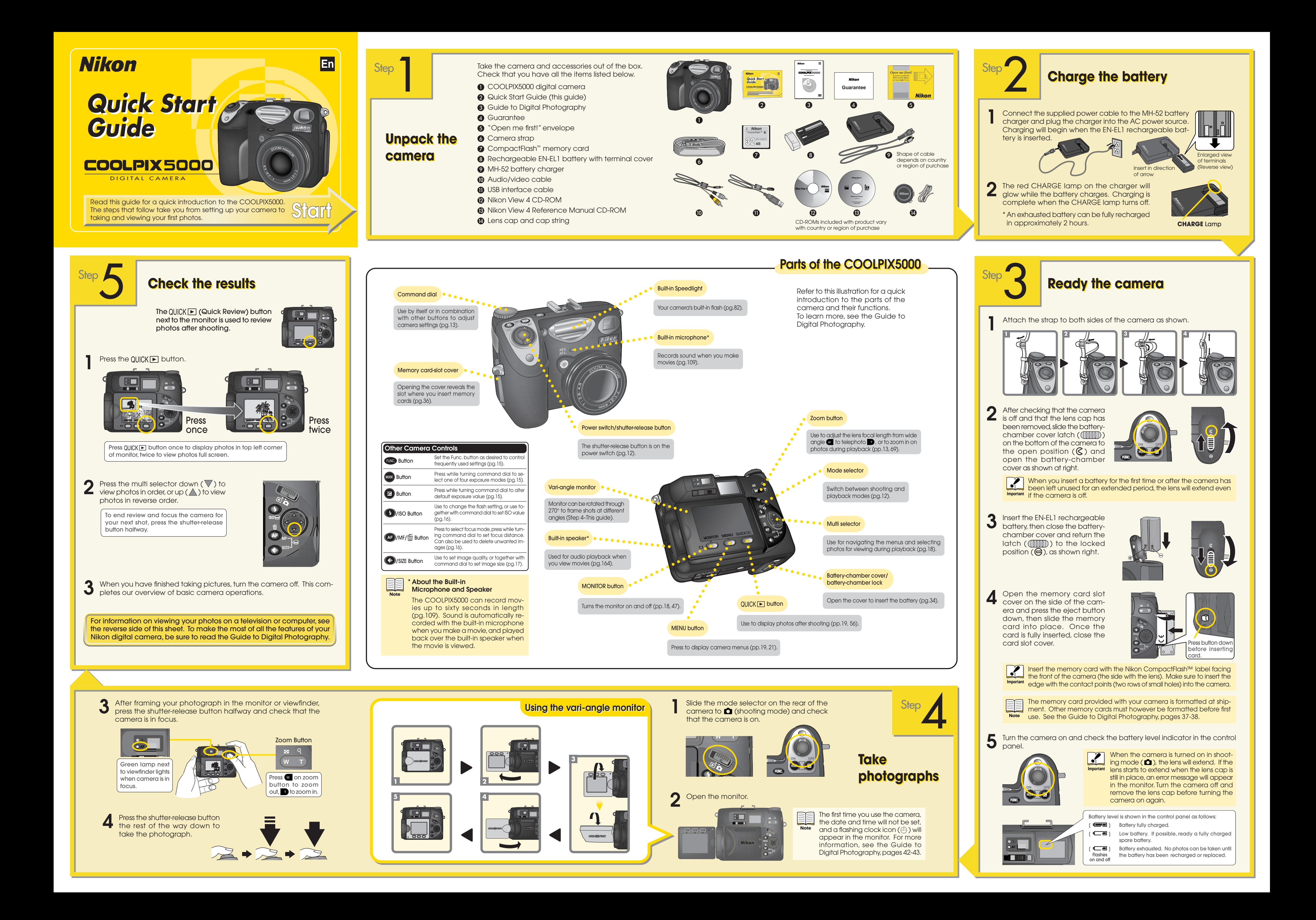

**1** Insert a memory card containing<br>image data into the camera (To insert the memory card, refer to Step 3.4 on the front side of this Quick Start Guide). Remember to press the eject button down before inserting the card.

# **Transferring images to the computer**

## **Transferring images to the computer**

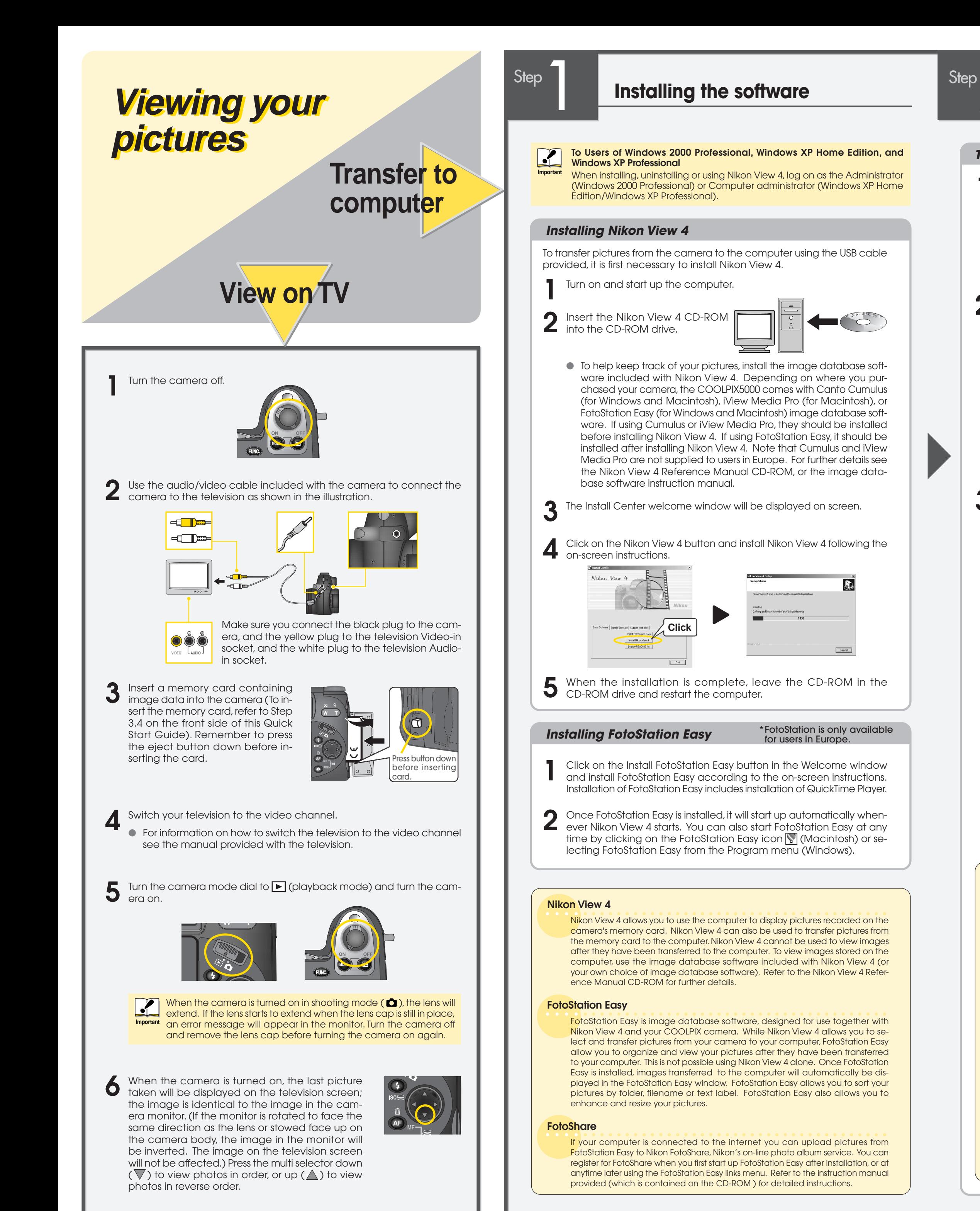

- **4 a** Press the Transfer button (see below) to transfer all images to the computer. The progress indicator (see below) will be appear, indicating that the images are being transferred to the computer.
	- If image database software is installed in the computer together with Nikon View 4, then both Nikon View 4 and the image database software will start up when images are transferred to the computer.

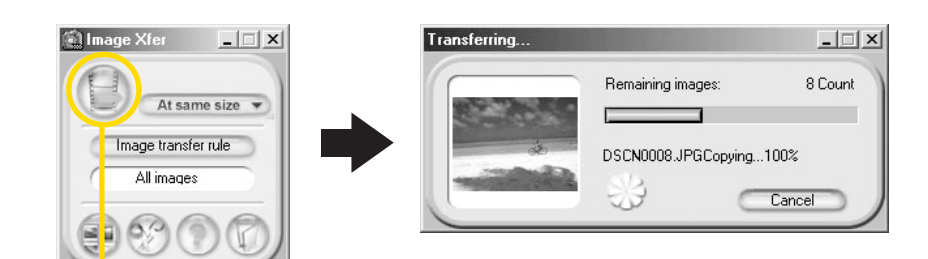

Turn the camera mode dial to ▶ (playback mode) and turn the camera on.

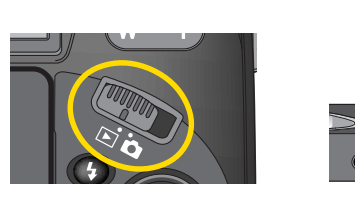

2 Connect the camera to the computer using the USB interface cable.<br>Insert the A plug into the computer's USB socket, which can be recognized by the same icon as is found on the plug. Insert the B plug into the camera's Digital I/O socket (see below).

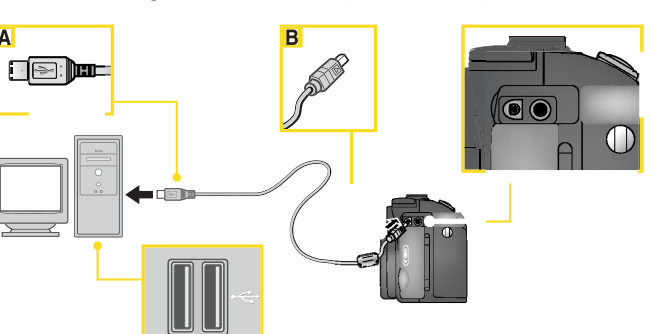

When the camera is turned on in shooting mode ( $\bigcirc$ ), the lens will extend. If the lens starts to extend when the lens cap is still in place, an error message will appear in the monitor. Turn the camera off and remove the lens cap before turning the camera on again.  **Important !**

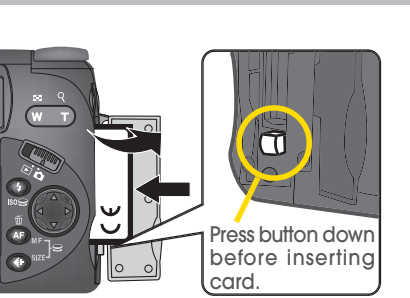

- **5** The images recorded on the memory card have now been trans-ferred to the computer. When you want to disconnect the camera from the computer, follow the instructions below **before turning the camera off and disconnecting the USB interface cable**.
	- Disconnect the camera from the computer. **Windows Millennium Edition (Me) / Windows 2000 Professional Windows XP Home Edition / Windows XP Professional** Click the "Unplug or eject hardware" button and select Stop USB Disk from the menu that appears.

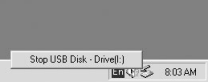

# **Macintosh**

Drag the untitled icon on the desktop (which represents the camera) to the Trash.

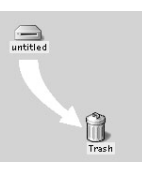

### **Windows 98 / Windows 98 Second Edition (SE)**

Double click the My Computer icon, and right click the removable disk corresponding to the camera. Select Eject from the menu that appears.

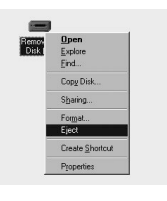

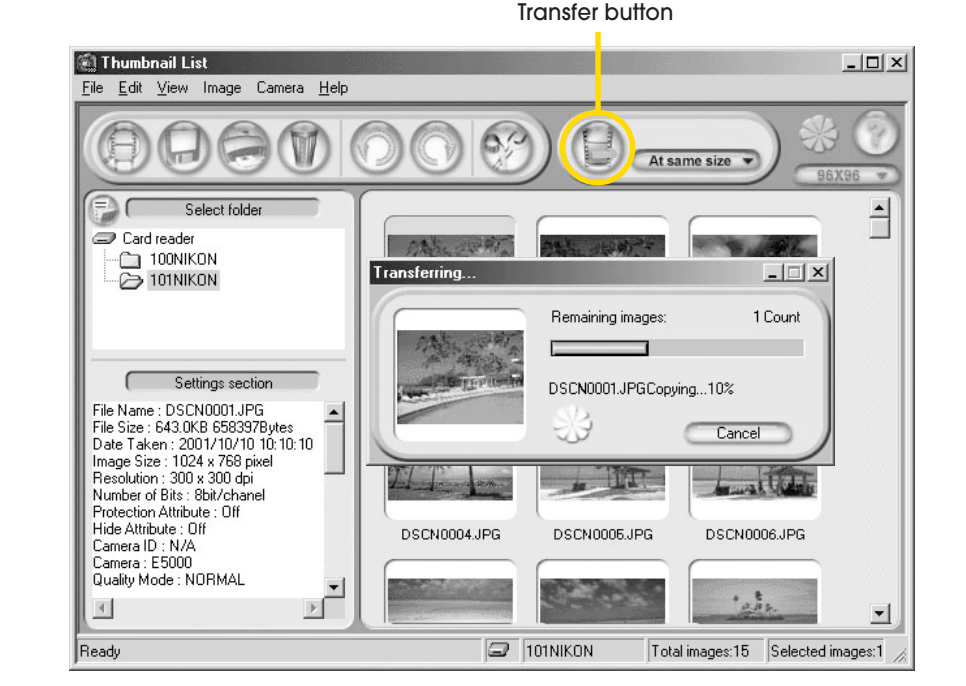

**4b** If you want to transfer only selected images to the computer, click the Thumbnail button (see right) to display the Thumbnail List window. Select the desired images and click the Transfer button; the progress indicator (see below) will appear, indicating that the images are being transferred to the computer. Refer to the Nikon View 4 Reference Manual CD-ROM for further details.

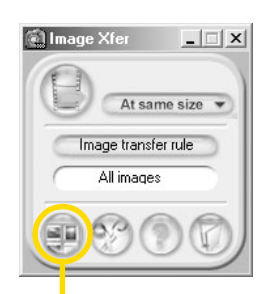

Thumbnail button

Transfer button

### **Notice for users of Windows XP Home Edition / Windows XP Professional**

When a camera connected to the computer via a USB cable is switched on, the Removable Disk (Auto Play) window will appear on the computer screen. Select "Copy pictures to a folder on my computer using Nikon View 4", then click **OK**. Nikon View 4 will start and the Image Transfer (Image Xfer) window will appear. If the "Always do the selected action" box is checked, then Nikon View 4 will start automatically the next time the camera is connected to the computer and turned on.\*

\* Note that if the camera is reconnected to the computer via a different USB port, the Removable Disk (Auto Play) window may appear again. Either recheck the "Always do the selected action" box, or reconnect the camera using the original USB port.

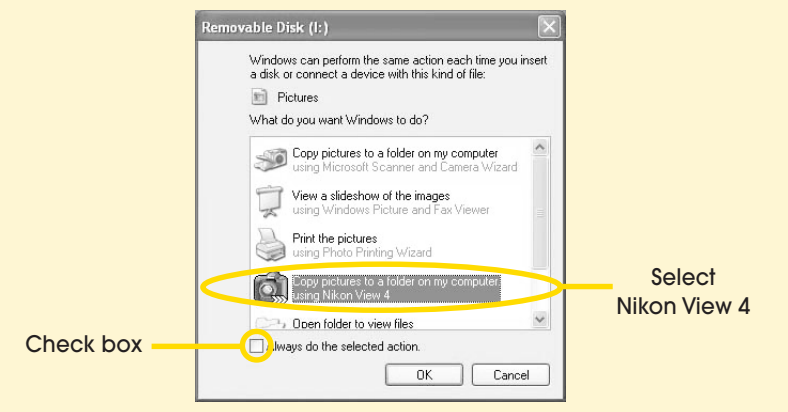

● When you turn the camera on, the camera monitor will remain blank. Nikon View 4 will automatically detect the camera; the Nikon View 4 Image Transfer (Image Xfer) window will appear on the computer screen.

FUNC.

**MODE**

When using the COOLPIX5000 with a computer running Windows, you must "register" the camera with Windows the first time the camera is connected to the computer.

**Windows Millennium Edition (Me) / Windows 2000 Professional / Windows XP Home Edition / Windows XP Professional** Registration will take place automatically when the camera is connected to the computer. You may be asked to restart

the computer.

**Windows 98 / Windows 98 Second Edition (SE)**

Follow the on screen instructions to register the camera. Refer to the Nikon View 4 Reference Manual CD-ROM for further details.

**Note**